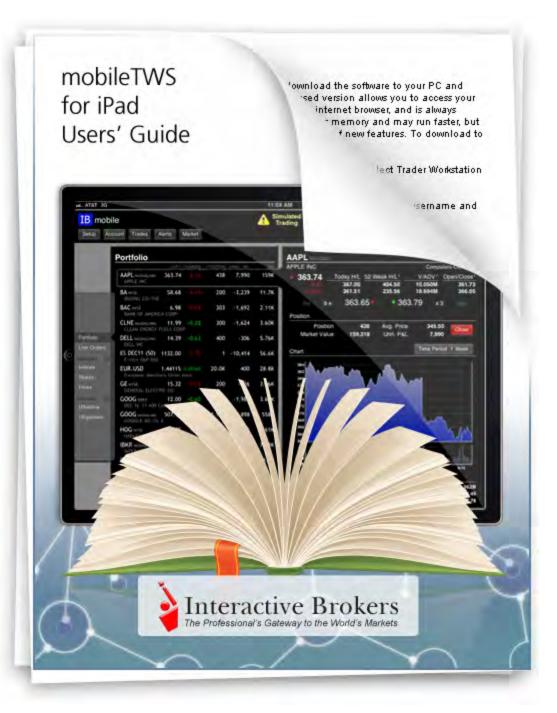

#### mobileTWS for iPad Users' Guide

## September 2011

© 2011 Interactive Brokers LLC. All rights reserved.

Apple, the Apple logo, iPod, iPod touch, iPad and iTunes are trademarks of Apple Inc., registered in the U.S. and other countries. iPhone is a trademark of Apple Inc. App Store is a service mark of Apple Inc.

Any symbols displayed within these pages are for illustrative purposes only, and are not intended to portray any recommendation.

# **Contents**

| Contents                           | i  |
|------------------------------------|----|
| Getting Started.                   | 3  |
| Logging In.                        | 4  |
| Parts of the Main Screen.          | 6  |
| Configuration Settings.            | 8  |
| Launching Account Management.      |    |
| About Account Management.          |    |
| Viewing Market Briefs.             | 12 |
| Logging Out.                       | 14 |
| Quotes, Charts and Orders.         |    |
| Left Menu Panel.                   |    |
| Watchlists                         |    |
| Adding and Deleting Watchlists.    |    |
| Editing a Watchlist.               |    |
| Renaming a Watchlist.              |    |
| Adding and Deleting Quotes.        |    |
| Rearranging Quotes in a Watchlist. | 27 |
| Viewing Quote Details.             |    |
| Charts.                            |    |
| Orders.                            |    |
| Viewing Live Orders.               |    |
| Viewing Trades.                    |    |
| Monitoring.                        | 41 |
| Watchlist Thumbnails.              | 42 |
| Viewing Your Portfolio             | 44 |

|    | Viewing Account Balances. | . 45 |
|----|---------------------------|------|
|    | Account Snapshot.         | . 48 |
|    | Alerts.                   | 49   |
|    | Market Scanners.          | . 51 |
| Iı | ndex                      | . 55 |

# **Getting Started**

IB's mobileTWS provides electronic access to your IB account wherever you go, directly from your iPad®. Trade stocks, options, futures and forex, view real-time charts and market data, monitor your trades, account balance and more, from the convenience of your iPad.

This chapter includes the following topics:

- Logging In
- Parts of the Main Screen
- Configuration Settings
- Launching Account Management
- Viewing Market Briefs
- Logging Out

# **Logging In**

Log in to mobileTWS using your IB username and password. You can log into a production or paper version of mobileTWS (if you have created a PaperTrader account).

### To log into mobileTWS for iPad

- 1. Open mobileTWS by tapping the icon.
- 2. Tap in the username field and use the custom keyboard to enter your IB username and then password.
- 3. If you participate in the Secure Login System, enter the appropriate security code.

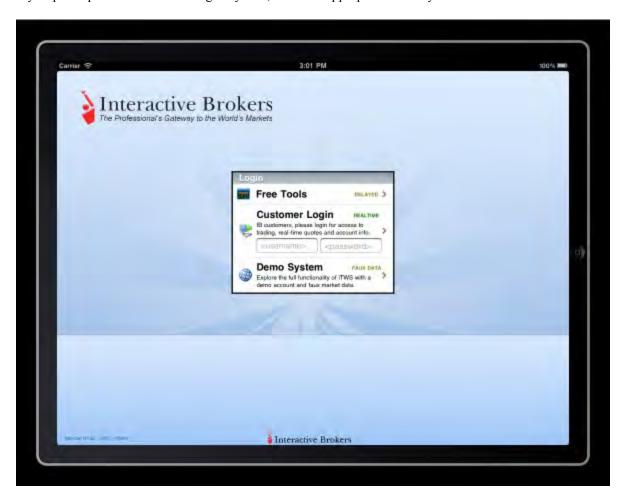

mobileTWS opens to the Main Menu. If you log out, you will need to log back in using your security device. If you leave the application without logging out, for example to take a phone call, you have a 10-minute window to reconnect without needing to log in. After 10 minutes you will be logged out of mobileTWS.

**Note:** You cannot be logged into more than one IB trading session simultaneously. If you are logged in elsewhere you will receive a message asking that you either disconnect the other system or cancel the current login.

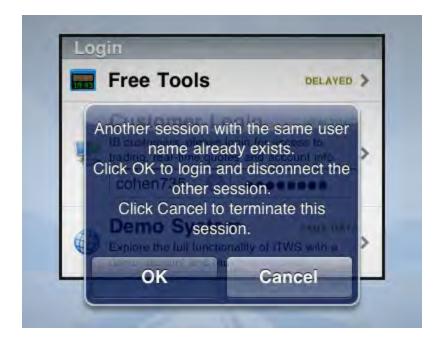

## **Parts of the Main Screen**

When you successfully log into mobile TWS, the main screen appears. The following image identifies the main parts of the screen.

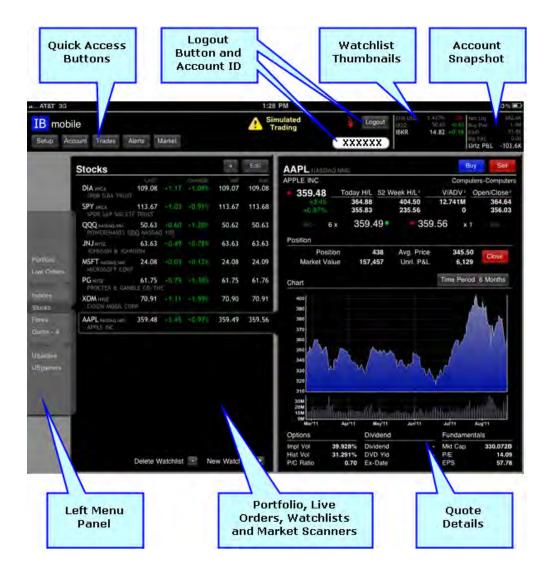

#### **Quick Access Buttons**

Quick Access buttons give you one-touch access to:

- Setup Access your mobileTWS configuration settings and Account Management.
- Account View your account balances, margin, funds and market values.
- Trades View your trade executions.
- Alerts Create price, trade and margin alerts.
- Market View market briefs from our in-house IB analyst.

### **Logout Button and Account ID**

- Click **Logout** to log out of mobileTWS.
- For individual accounts, your account ID is displayed in the white text field. For advisors, you can select from a
  list of accounts by tapping the white text field. Portfolio and Account balances will reflect the selected account
  ID.

#### **Thumbnails**

The Thumbnails section of the screen displays up to five tickers. Tap this section to add, remove or change tickers.

#### **Account Snapshot**

The Account Snapshot displays a non-customizable view of your account information. Tap this section to display a drop-down view of your complete account balances.

#### Left Menu Panel

The left menu panel gives you one-touch access to:

- **Portfolio** View a system-generated list of your current positions, unrealized P&L and market values. When you tap a position, the quote details display on the right hand side of the screen.
- Live Orders View all pending orders and their order status.
- Watchlist View or edit one of three pre-defined Watchlists or create your own Watchlist.
- Market Scanners Run one of two predefined scanners or select from a list of available scanner types and use the filter criteria to create your own.

## Portfolio, Live Orders, Watchlists and Market Scanners

The menu item you select in the left panel appears in this main part of the screen. View your account portfolio, live orders, Watchlists and market scanners in this area. Tap any ticker to open the Quote Details panel.

#### **Quote Details**

Tap any ticker in your portfolio, Watchlists or Market Scanner results to view details on the right side of the screen. Quote details include quote data; Buy and Sell buttons; position details; a customizable chart; and options, dividends and fundamentals information

# **Configuration Settings**

Edit the configuration settings for mobileTWS by tapping the **Setup** Quick Access button. To exit Setup, tap the screen anywhere outside the Setup panel.

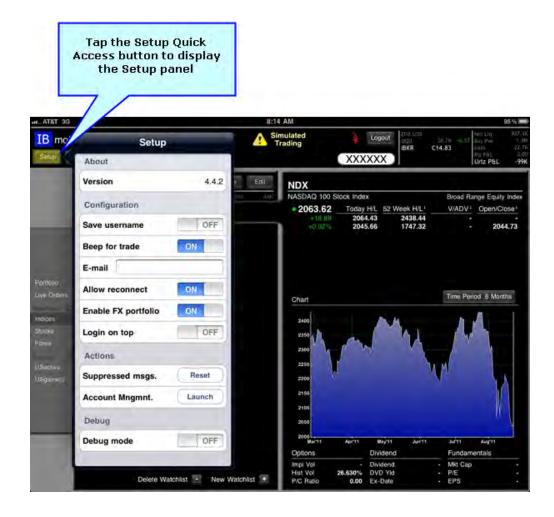

The available configuration settings are described below. For On/Off settings, swipe the slider right or left to select On or Off.

**Version** - Shows you the version of mobileTWS you are using.

Save username - Set to ON to help streamline the login process by having mobile TWS remember your username.

**Beep for trade** - Set to ON to hear a beep when an order is filled.

E-mail - Enter the email address that will be used for alerts.

Allow reconnect - Set to ON to allow a 20-minute window to reconnect without entering username, password and token.

**Enable FX portfolio** - Set to ON to show your virtual FX Positions in a contract style view on the Account screens.

**Login on top** - Set to ON to have the Customer Login display at the top of the screen.

Suppressed msgs. - Tap the Reset button to turn on all messages that you may have chosen to hide.

Account Mngmnt. - Tap to display the Account Management application.

**Debug mode** - Set to ON' to allow error reports to be sent back to IB. When you set mode to ON, the Setup screen expands to include:

- Upload log file Tap Send to upload the mobileTWS log file to IB.
- Server Shows the server being used.
- Server version Shows the version of the server.

## **Launching Account Management**

Any tasks associated with managing and maintaining your account, including depositing funds, viewing statements, modifying trading permissions, changing your address etc. are done in Account Management.

Tap the **Launch** button on the Setup screen to access Account Management. To exit Account Management, click the **Close** button at the upper right corner of the Account Management screen.

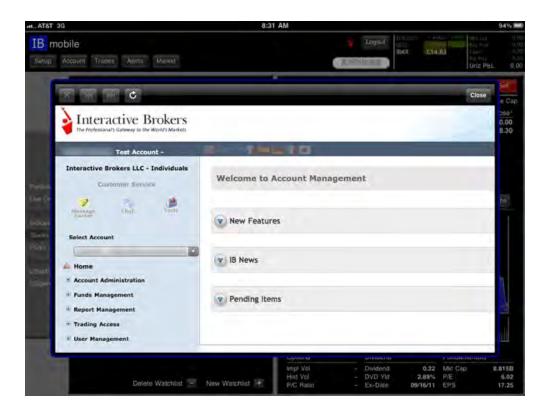

### **About Account Management**

Account Management gives you access to the following functions, which are available from the left menu pane:

- **Customer Service** is where you can submit and track questions directly to IB Customer Service, chat live with a representative or access the self-service Tools.
  - Message Center Submit questions directly to IB Customer Service and track the status of your Customer Service inquiries. You can create new message tickets as well as attach screen shots.
  - IB Chat live Use to obtain account specific information in a secure manner. We recommend IB-Chat for Funding/Banking and Account Application inquiries.
- Account Administration lets you configure your IB account, including financial and regulatory information, IP restrictions, pricing structures, advisor qualifications and base currency. You can also set up user access rights; view, add and close broker or advisor client accounts

• Funds Management - lets you check the status of your deposits, transfers and withdrawals; set up fund transfers to your IB account; create settlement instructions for transferring positions; specify client fees for broker or advisor client accounts; and authenticate pending withdrawal, wire or ACH/EFT instructions:

- **Report Management** lets you customize and generate Activity statements, margin reports, trade confirmations, tax forms and performance reports can be run for date ranges you specify.
- Trading Access lets you request additional products or countries to trade; upgrade to a margin account; add market data subscriptions and change your market data subscription status; and create a paper trading account.
- User Management Lets you change your account password or email address; change name or address; apply for a security device; and sign up to use the voting forums on our website.

**Note:** It's important to keep your email address up-to-date since IB uses e-mail to send identity confirmation tokens for deposit/withdrawal requests and other changes to your account information. Before you can proceed, you will have to obtain that identity token from the e-mail address on record.

#### For more information...

- Account Management Users' Guide Printable PDF
- Account Management Users' Guide Online Help

# **Viewing Market Briefs**

Customers and non-customers can access our daily IB Market Briefs by tapping the **Market** Quick Access button. These popular commentaries, brought to you from our in-house team of market analysts, are updated daily to help keep you tuned into the market action.

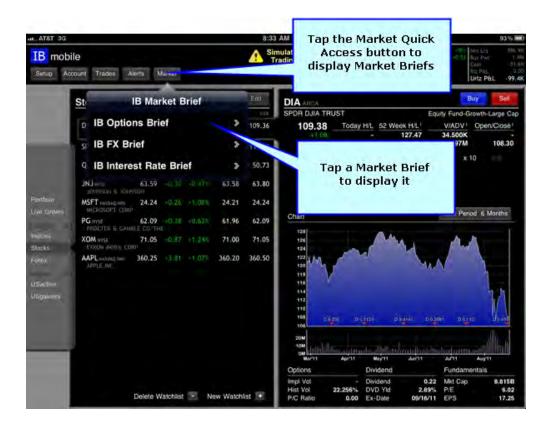

Tap a Market Brief to view it directly on your iPad. To close a Market Brief, click the Back button.

- IB Options Brief describes noteworthy activity in the American equity options market.
- IB FX Brief reviews macro events driving the world's largest and fastest moving market.
- **IB Interest Rate Brief** examines the major economic factors influencing the thought process of global central banks as they consider the outlook for monetary policy.

The following image shows a typical IB Options Brief.

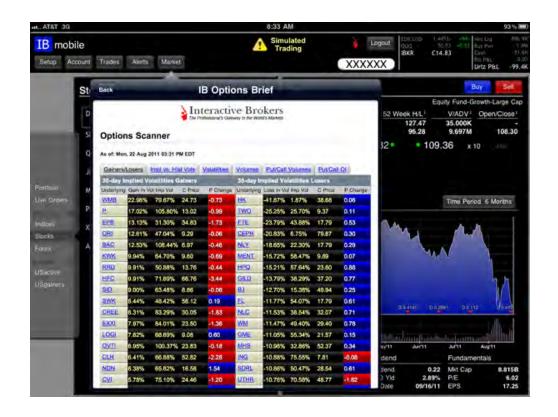

# **Logging Out**

To log out of mobileTWS, tap the Logout button located at the top of the screen, then tap the red Yes button to confirm.

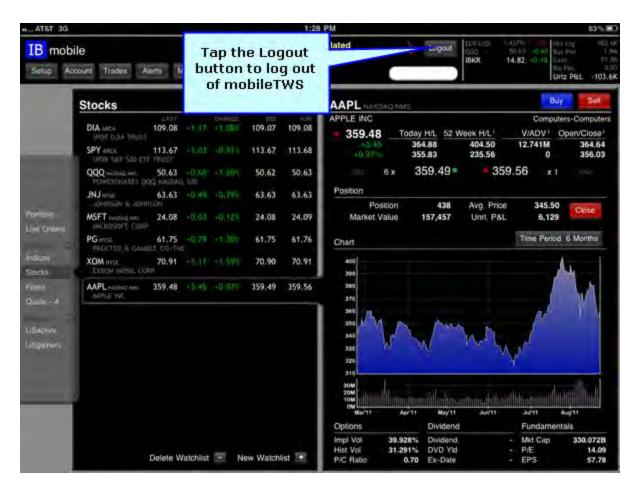

# **Quotes, Charts and Orders**

This chapter describes how to add and view quotes, use charts and place orders using mobileTWS for iPad. Adding quotes for stocks, options, futures and forex is as easy as tapping the screen, and Quote Details let you view charts and place orders quickly and easily.

This chapter includes the following topics:

- Left Menu Panel
- Watchlists
- Editing a Watchlist
- Viewing Quote Details
- Charts
- Orders

## **Left Menu Panel**

The left menu panel gives you quick access to the following items:

• Portfolio - Displays a list of your current positions, unrealized P&L and market values. The Portfolio page is system-generated. When you tap a position, the Quote Details appear on the right side of the screen.

- Live Orders Displays all pending orders and their order status.
- Watchlist By default, mobile TWS comes with three pre-defined watchlists: Indices, Stocks and Forex. You can edit the existing Watchlists or create your own.
- Market Scanners two predefined scanners are available, or select from available scanner types and use the filter criteria to create your own.

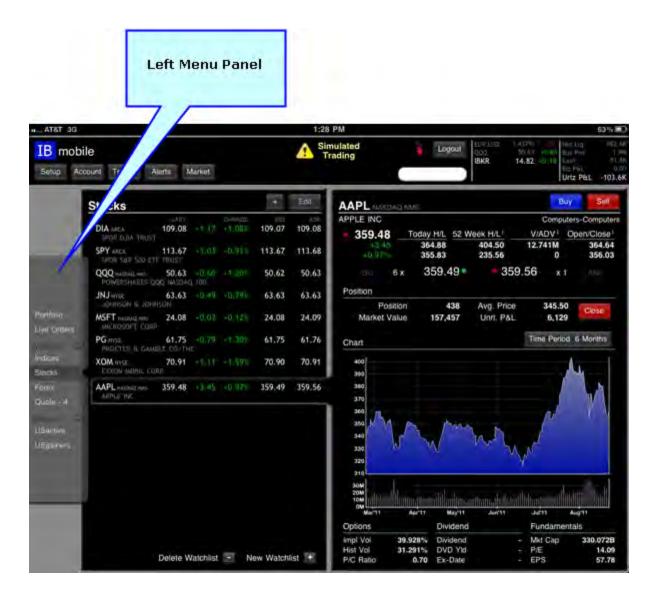

## **Watchlists**

By default, mobileTWS displays three pre-defined watchlists: Indices, Stocks and Forex. Watchlists give you a convenient way to organize quotes. All watchlists, including the predefined watchlists and watchlists you create, appear in the left menu panel. Tap a watchlist in the left menu panel to display a list of quotes; for example, tap **Stocks** in the left menu panel to view a list of stock quotes. You can add, delete and rename watchlists to organize quotes just the way you want, and you can tap a quote in a watchlist to view details for that quote.

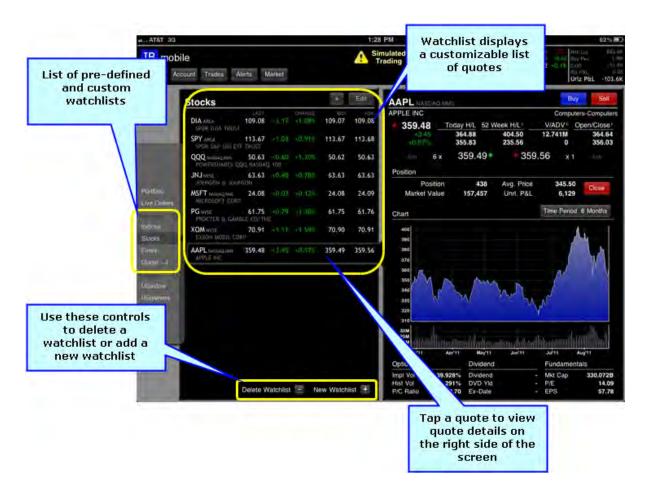

# **Adding and Deleting Watchlists**

You can add and delete watchlists as required.

#### To add a watchlist

- 1. Do one of the following:
  - In the left menu pane, tap Watchlist (with the plus sign next to it).
  - From the bottom of any watchlist, tap New Watchlist.

The Enter a new watchlist box appears.

2. Type the name of the new watchlist in the field provided, then tap **OK**.

The new watchlist opens. You can now add quotes to the watchlist.

#### To delete a watchlist

1. In the left menu pane, tap the watchlist you want to delete.

The watchlist opens.

2. From the bottom of the watchlist, tap **Delete Watchlist**.

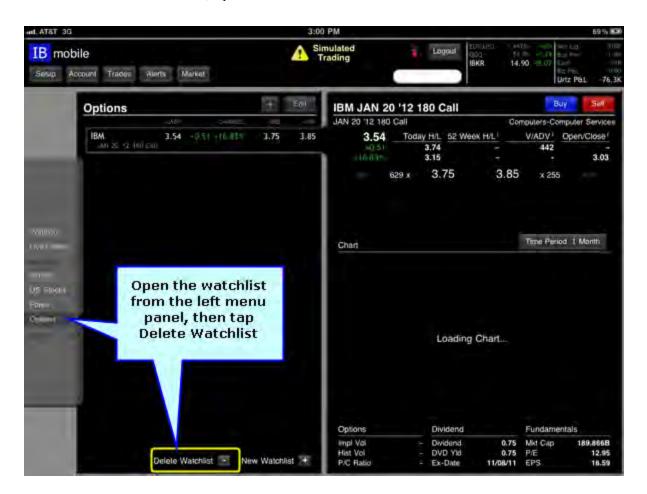

3. Tap the red Yes in the confirmation message that appears.

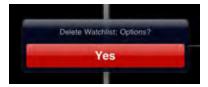

The watchlist (including all quotes listed in the watchlist) is deleted.

# **Editing a Watchlist**

You can edit any watchlist, including predefined watchlists and watchlists you create, to perform the following tasks:

- Rename a watchlist
- Add and delete quotes
- Rearrange quotes in a watchlist

To edit a watchlist, open the watchlist from the left menu panel, then tap the **Edit** button.

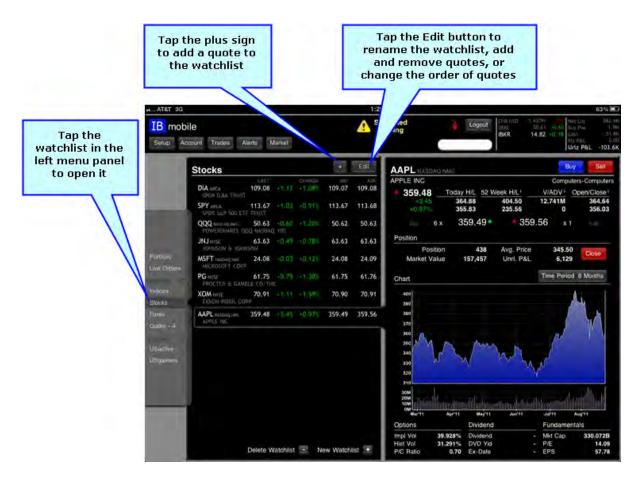

## Renaming a Watchlist

You can rename any watchlist, including predefined watchlists and watchlists you create.

### To rename a watchlist

1. Open the watchlist you want to rename by tapping the watchlist in the left menu panel.

2. Tap the **Edit** button.

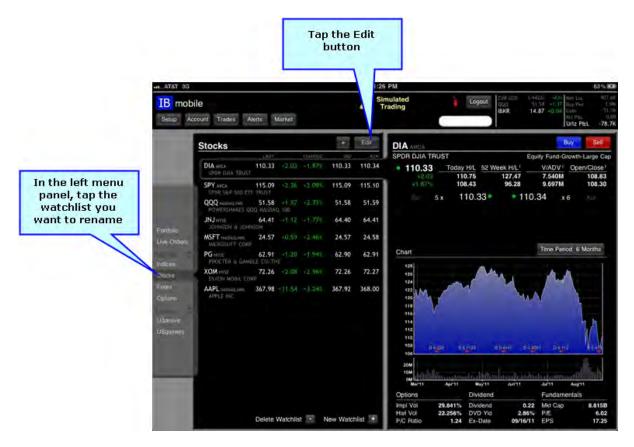

3. Tap the X to delete the current watchlist name (<page title> appears in the text field) then type the new name.

or tap the current name, then modify the name as required.

4. Tap the **Done** button.

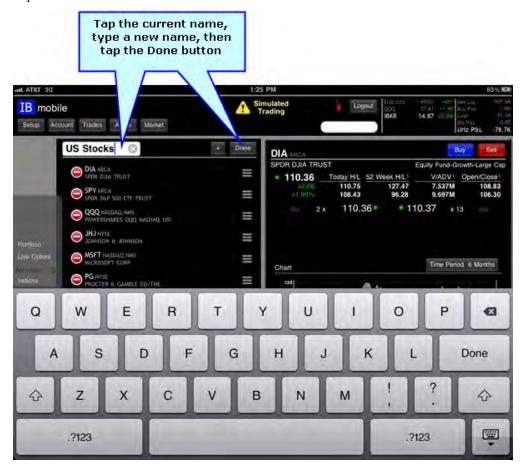

## **Adding and Deleting Quotes**

You can add quotes to and delete quotes from any watchlist .

To add a quote to a watchlist

1. Open the watchlist you want to rename by tapping the watchlist in the left menu panel.

2. Tap the plus sign (+) at the top of the watchlist.

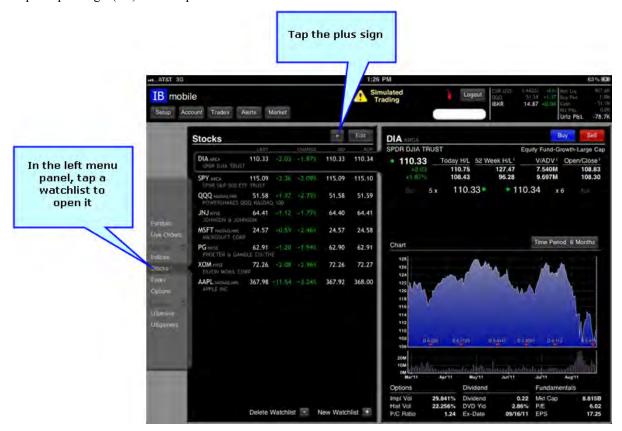

The Select Contract panel opens.

3. Type a symbol, then tap the **Search** key on the iPad keyboard. A list of matching contracts appears.

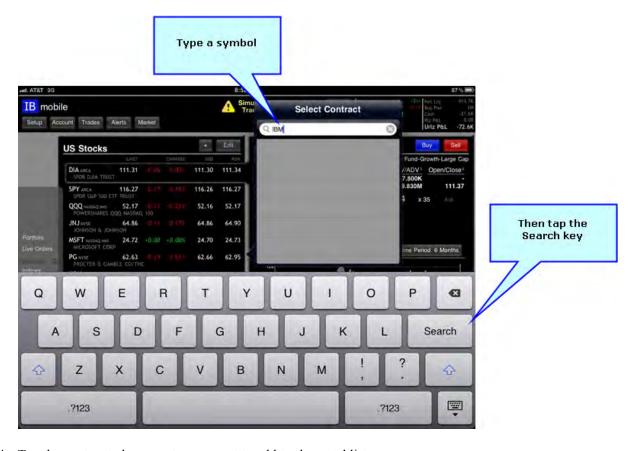

4. Tap the contract whose quote you want to add to the watchlist.

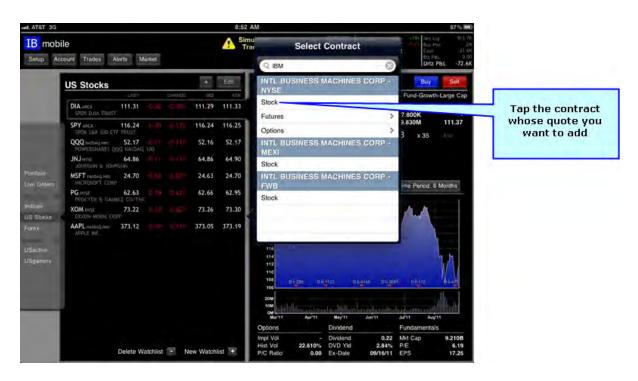

o For options, when you tap the contract, you're prompted to select an expiration date, then a strike.

o For futures, when you tap the contract, you're prompted to select an expiration date.

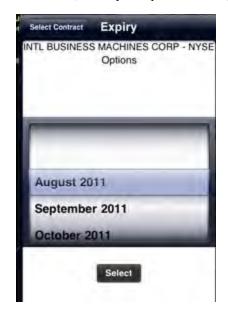

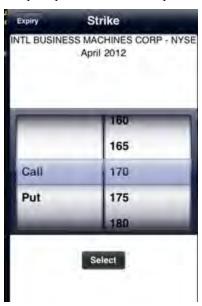

The quote is added to the bottom of the watchlist.

To delete a quote from a watchlist

1. Open the watchlist that contains the quote you want to delete by tapping the watchlist in the left menu panel.

2. Tap the **Edit** button.

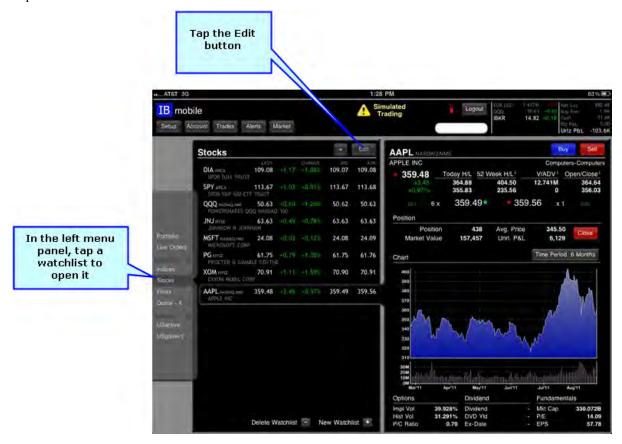

3. Tap the red minus sign next to the quote(s) you want to remove.

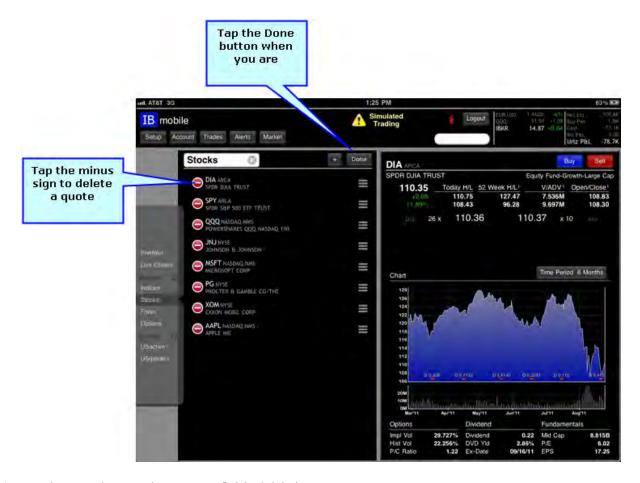

4. Tap the **Done** button when you are finished deleting quotes.

## Rearranging Quotes in a Watchlist

You can change the order in which quotes appear in a watchlist.

## To rearrange quotes in a watchlist

1. Open the watchlist you want to rename by tapping the watchlist in the left menu panel.

2. Tap the **Edit** button.

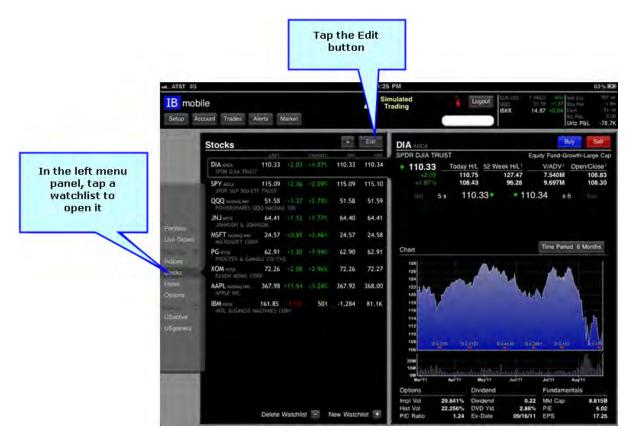

3. Tap and drag the three bar symbol to move a quote to a new position in the list. Release when the quote is in the desired position.

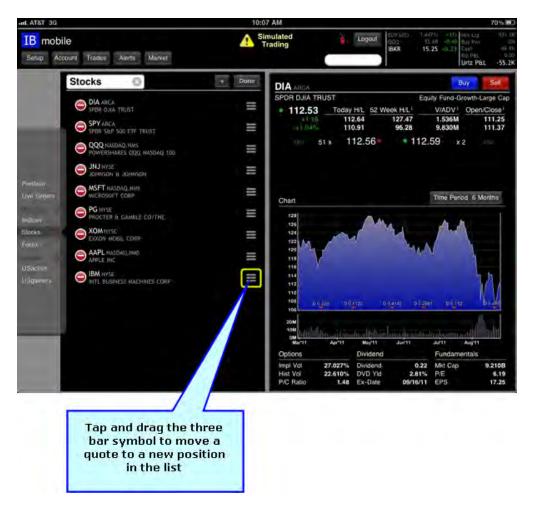

4. Tap the Done button when you are finished rearranging the quotes in the watchlist.

# **Viewing Quote Details**

mobileTWS lets you view a variety of detailed information for a quote. Simply open a watchlist, then tap a quote to view quote details on the right side of the screen.

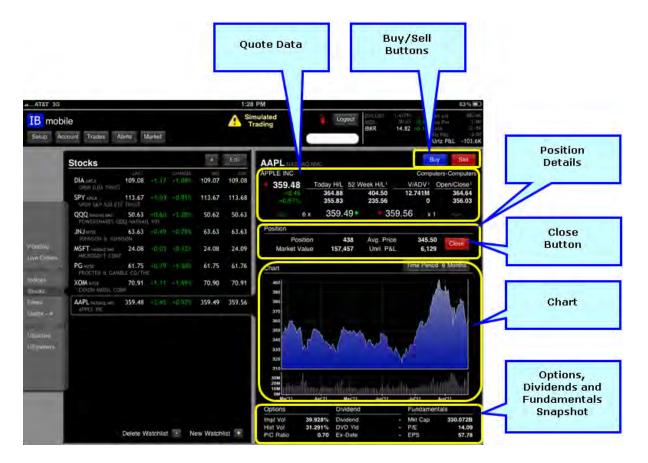

#### Quote details include:

- Quote Data Colored tick dots are used on the last, bid and ask fields to indicate direction price movement. Text
  colors, also indicating directional price movement, are used on the change fields. Green indicates an upward movement and red indicates a downward movement. The bid and ask sizes show the quantity available at that bid or
  ask price. The V/ADV field displays volume and average daily volume.
- Buy/Sell Buttons Tap the Buy or Sell button to initiate a trade. A popup window displays where you can modify and transmit order details.
- **Position Details** If you hold a position for this symbol, you can view the position details such as market value, average price and unrealized P&L.
- Close Tap the Close button to close the position.
- Chart Displays towards the center of the screen. Touch the Time Period button to modify the chart display period: 1 Day, 1 Week, 1, 3 and 6 months, 1, 2, and 5 years. Volume information appears below the line chart for the time period chosen. Dividend information will appear on the chart if it's available.

• Options, Dividends & Fundamentals Snapshot - This section displays option, dividend and fundamental information for the ticker symbol.

## **Charts**

Quote details for a ticker symbol include a line chart with a customizable time period. You can modify the chart display period to 1 Day, 1 Week, 1, 3 and 6 months, and 1, 2, and 5 years. Volume information appears below the line chart for the time period chosen. Dividend information appears on the chart if available.

### To change the chart display time period

- 1. In the Quote Details panel, tap the **Time Period** button.
- 2. In the Select Chart Period panel, tap the desired chart display time period.

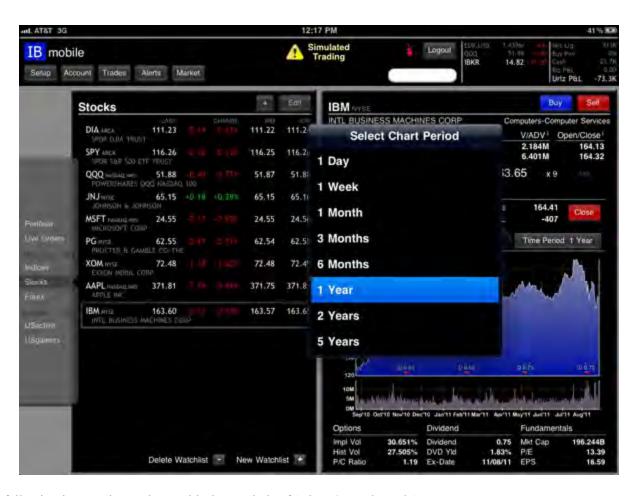

The following images shows charts with time periods of 1 day, 6 months and 1 year.

## 1 Day Chart

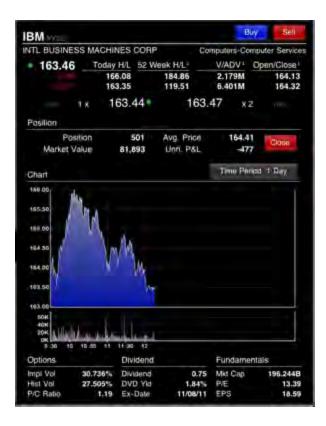

## 6 Month Chart

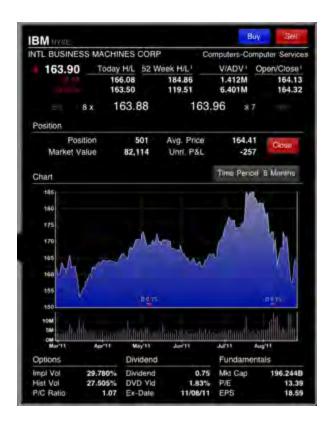

### 1 year Chart

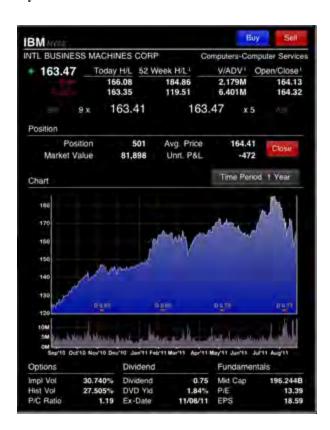

### **Orders**

Create a buy or sell order directly from the Quote Details panel.

#### To create an order

- 1. Tap a quote in a watchlist or your portfolio to view the Quote Details.
- 2. In the Quote Details panel, tap the blue **Buy** button to create a buy order or the red **Sell** button to create a sell order.

The Order Ticket appears, displaying the current price along with the bid/ask values in the header row followed by the order details, all set to default values.

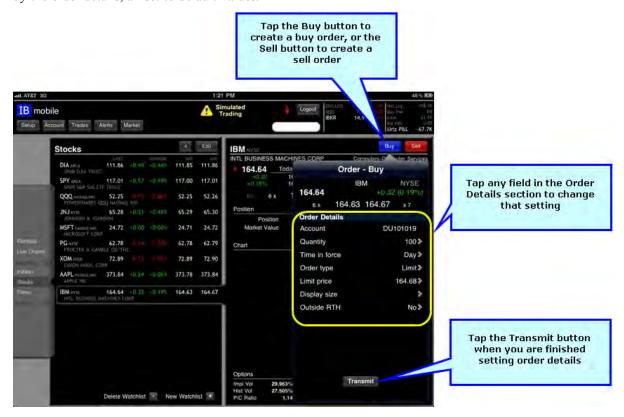

- 3. Set the order details by tapping the appropriate field, then defining that detail in the order setting panel that appears. Tap the button at the top of each order setting panel to return to the Order Ticket.
  - Account Displays your Account ID.
  - Quantity Tap this field to change the quantity. Enter the desired quantity in the field provided, using the -1000 or +1000 to decrement or increment the quantity by 1000, or use the spinner to set the quantity. Tap the Select button when you are finished setting the quantity.
  - Time in force Tap this field to change the Time in force for this order. Select either DAY or GTC (Good-til-Cancelled). When the Time in Force is set to GTC, the order will continue to work until it is filled or cancelled.

Order types - Tap this field to select an order type. Select Limit, Market, Stop, Stop Limit, Relative or Trailing.

- If you select Limit, the Limit price field is added to the Order panel.
- If you select Stop, the Stop price field is added to the Order panel.
- If you select Stop Limit, the Limit price and Stop price fields are added to the Order panel.
- If you select Relative, the Limit price, Rel. offset and Rel. % offset fields are added to the Order panel.
- If you select Trailing, the Trailing amount and Stop price fields are added to the Order panel.
- Display size Tap this field to define the display size for an iceberg order, which submits a large volume to the market while publicly displaying only the specified portion of the submitted order. Enter the desired display size in the field provided, using the -1000 or +1000 to decrement or increment the display size by 1000, or use the spinner to set the display size. You can also select Hidden or Show all. Tap the Select button when you are finished setting the display size.
- Outside RTH Tap this field to allow your order to fill or trigger outside regular trading hours (RTH). The default value is No. This setting does not appear for Market or Stop orders.
- 4. Tap the Transmit button when you are finished entering the order details, then tap the red Transmit button to transmit your order.
- 5. The Order Status panel appears on the left hand side of the screen. The arrow shows the order status color to give you at-a-glance information. The Order Status panel displays a snapshot of the order, including the current status of the order.

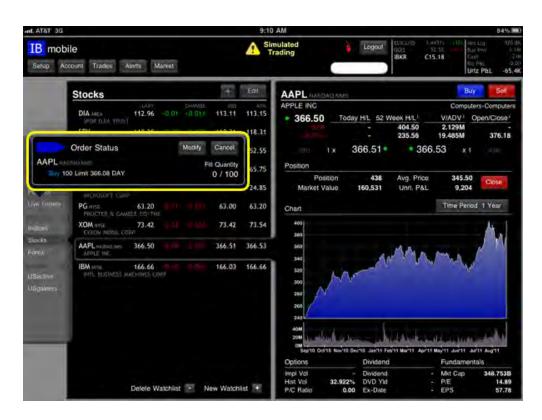

• Tap the **Modify** button to modify the order before it is filled.

• Tap the Cancel button to cancel the order.

See Order Status Colors in the TWS User Guide for a description of order status colors.

6. To view the status of any order at any time, tap Live Orders in the left menu panel.

# **Viewing Live Orders**

You can view a list of all open (live) orders by tapping Live Orders on the left menu panel.

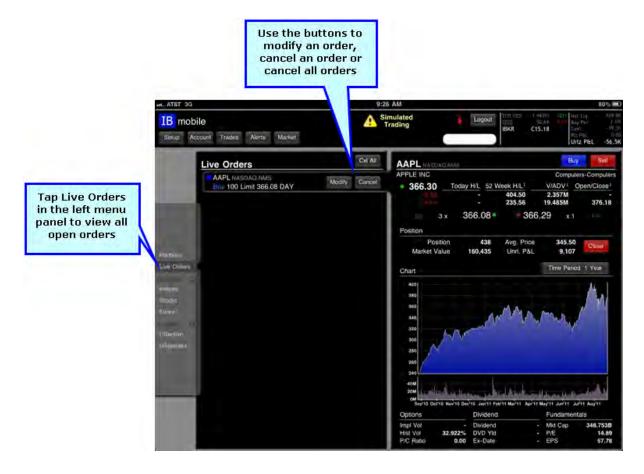

The Live Orders panel displays:

- A list of all open orders, including a snapshot of the order and order status color. See Order Status Colors in the TWS User Guide for a description of order status colors.
- A Modify and Cancel button for each open order, letting you modify or cancel any open order.
- A Cxl All button, which lets you cancel all open orders.

## **Viewing Trades**

You can view trade executions for the current day by tapping the **Trades** quick access button. All of the current day's trades are listed in the Trades panel, sorted by time in ascending order. You can view trade details by tapping a trade, and you can change the way trades are sorted - by time, action or symbol - by tapping the appropriate button at the bottom of the Trades panel.

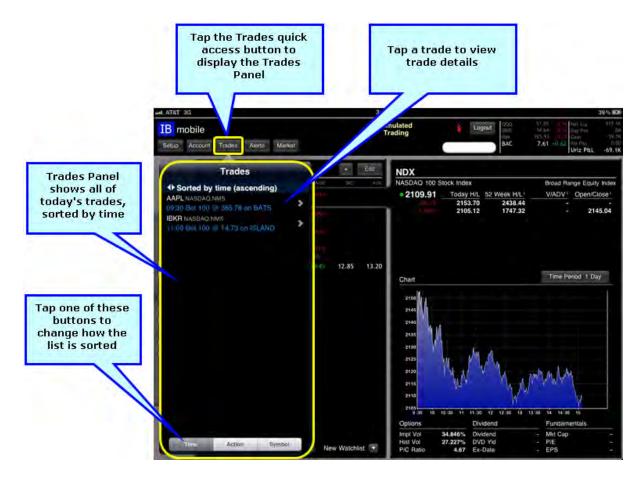

The Trade Details panel appears in place of the Trades panel and shows the action (bought or sold), size, price, exchange, time of trade, your account ID, commission and net amount of the trade. Tap anywhere outside the panel to close it.

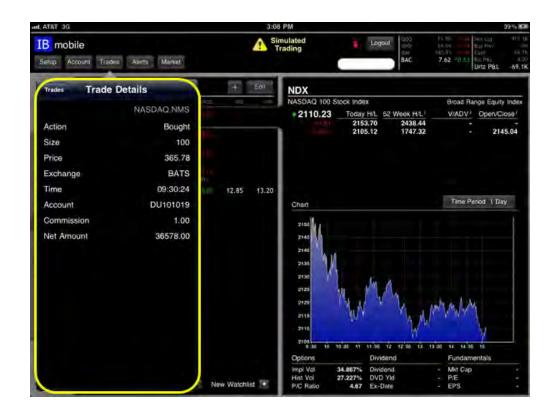

# **Monitoring**

This chapter describes how to monitor several aspects of your Interactive Brokers account, and includes the following topics:

- Watchlist Thumbnails
- Viewing Your Portfolio
- Viewing Account Balances
- Account Snapshot
- Alerts
- Market Scanners

### **Watchlist Thumbnails**

Watchlist thumbnails appear at the top of the screen and displays up to five tickers, along with their symbol, current price and current price change (red for downward movement in price, green for upward movement). You can easily modify your thumbnails to add or remove tickers, or change the order in which the tickers appear in the thumbnails.

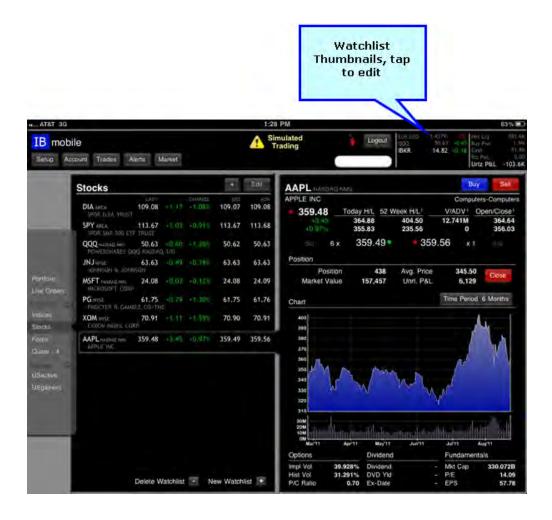

#### To edit watchlist thumbnails:

- 1. Tap the watchlist thumbnail panel.
- 2. Do one of the following:
  - Delete a ticker by tapping the red minus sign, then tapping the **Delete** button.
  - Tap and drag the three bar symbol to move a ticker to a new position in the list. Release when the ticker is in the desired position.
  - Add a ticker to the thumbnail panel by tapping the plus sign button, then using the Select Contract panel to search for and select a specific contract.
- 3. Tap the **Done** button when you are finished editing your watchlist thumbnails.

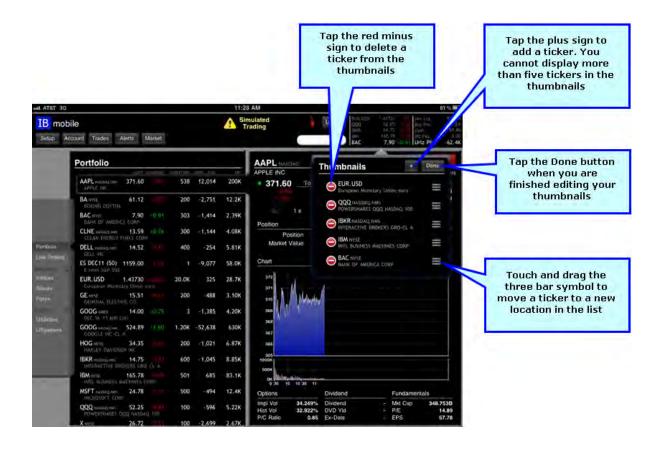

# **Viewing Your Portfolio**

To view your portfolio, tap **Portfolio** in the left menu panel. For each ticker in your portfolio, mobileTWS shows the last price, the change in price, your position, your unrealized P&L, and market value. Tap any ticker in your portfolio to view Quote Details, where you can create buy or sell orders, or close the position completely.

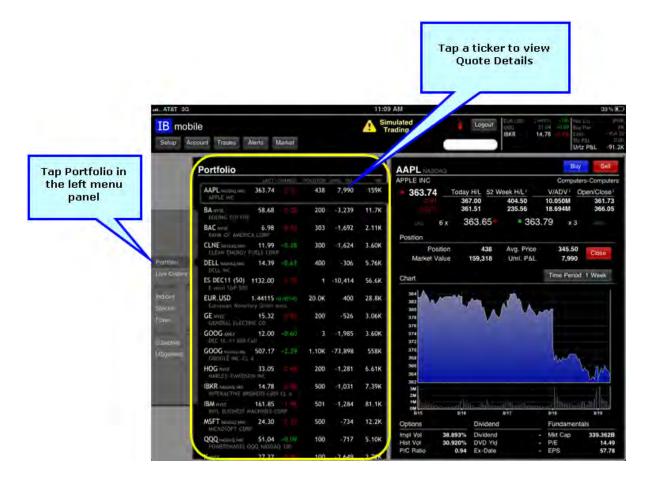

### **Viewing Account Balances**

You can view your account balances by tapping the **Account** quick access button. If you are an advisor or have another type of account with client accounts, simply tap the white account field at the top of the screen and select the client account for which you want to view account balances.

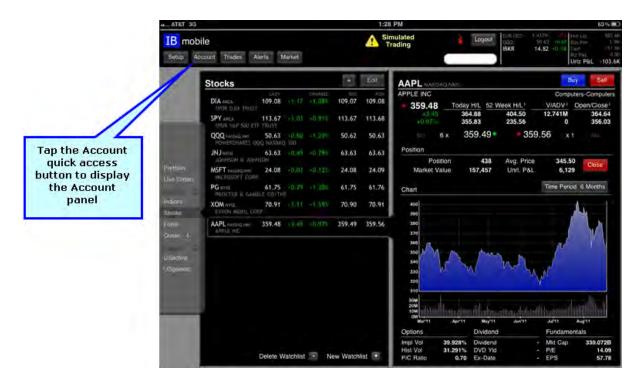

Account balances include four pages; simply tap the button at the bottom of the Account panel to switch pages:

- Balances Shows your account balances, including New Liquidation, Equity w/Loan, Cash and Accrued Interest.
- Margins Shows your current margin requirements.
- Funds Shows your available funds, including excess liquidity and SMA (Special Memorandum Account) balances.
- Mkt. Value Shows the total market value in your account.

You can switch between viewing Total values (the default view), totals for the Securities segment of your account, or totals for the Commodities segment of your account by tapping **Total** at the top of any page in the Account panel.

The four pages of the Account panel are shown below.

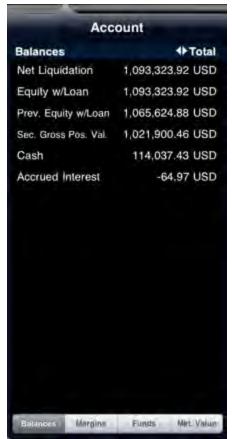

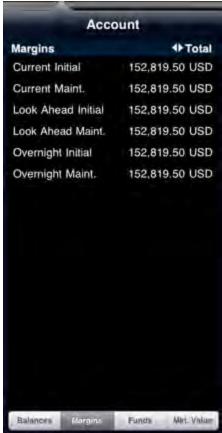

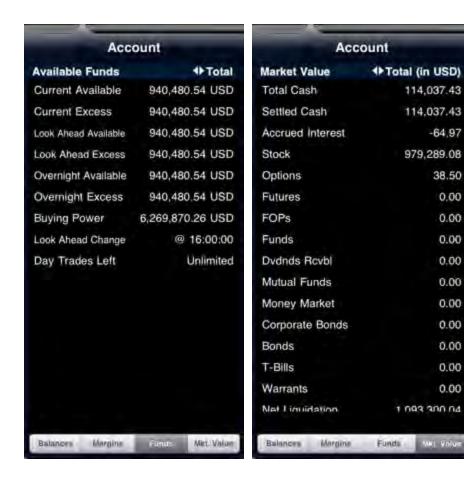

**Note:** You can also access the Account panel by tapping the <u>Account Snapshot</u> at the top right corner of the screen.

## **Account Snapshot**

mobileTWS for iPad displays a non-customizable snapshot of your account balances in the top right corner of the screen. Tap the Account Snapshot to open the Account panel and access all of your account balances, margin requirements, available funds and market values.

The Account Snapshot displays:

- Net Liquidation value
- Buying Power
- Cash
- Realized P&L
- Unrealized P&L

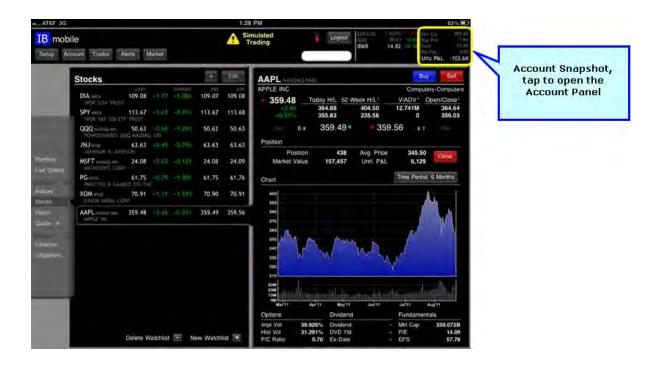

### **Alerts**

mobileTWS lets you define price, trade and margin alerts with notifications sent to your email address. Tap the **Alerts** quick access button to view all your current alerts and set up new alerts. The alerts you define in mobileTWS will also show up in your TWS session and vice versa. Any alerts that you have created either in TWS or mobileTWS will display on the left hand side of the Alert panel.

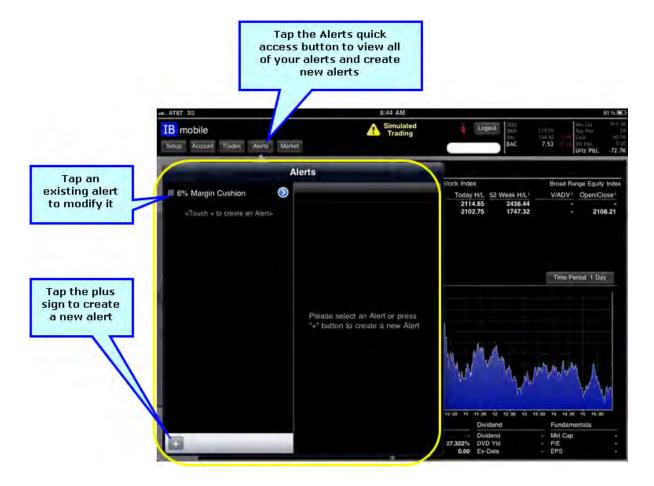

#### To create an alert

- 1. Tap the **Alerts** quick access button. The Alerts panel appears, with all your current alerts listed on the left side of the panel.
- 2. Tap the plus sign button at the bottom of the Alerts panel. The Create Alert panel appears.
- 3. Enter the name of the alert in the Name field.

4. Tap the green plus sign or anywhere in the Condition field to set up the alert.

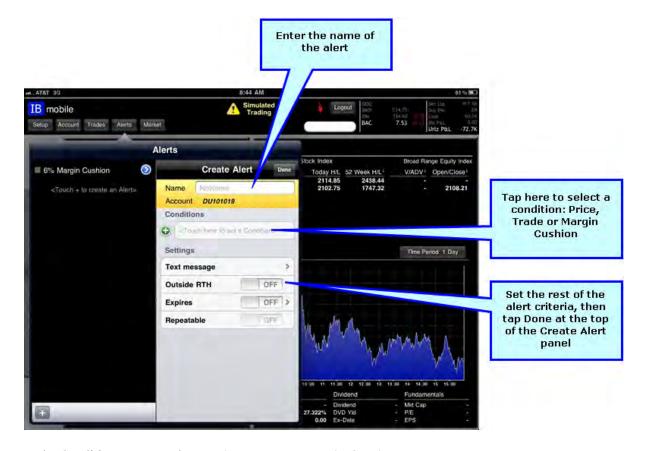

- 5. In the Condition Type panel, tap **Price**, **Trade** or **Margin Cushion**.
- 6. Set up the alert:
  - Price Alert Enter a symbol and choose the instrument type, then define the price alert criteria, including the price alert method (Last, Double Last, Bid/Ask, Double Bid/Ask, Last or Bid/Ask, or Mid-point). Tap Operator, then select >= or <=, then set the price. Finally, set the rest of the alert criteria: Touch Text Message to enter an alert message and specify the email address. Specify if you want to be alerted outside the regular trading hours (RTH). Also, specify if the alert has an expiration date. The Repeatable feature is turned off by default. If left off, the alert is a one-time notification. If set to ON, you will be notified any time the alert conditions are met. Tap the **Done** button to save the alert and view it on your Alerts list.
  - Trade Alert Limit the alert criteria by entering a value in one or more of condition fields: Underlying,
     Exchange and/or Type. To be alerted on the next filled order regardless of underlying, exchange or product
     type, leave all condition fields with the default < Any > value. Apply the alert to mobile TWS orders only or
     all orders by tapping the desired item. Tap the **Done** button to save the alert and view it on your Alerts list.
  - Margin Cushion Tap Operator, then select >= or <=. Tap the **Done** button, then tap Percent to define the margin cushion percentage. Tap the **Done** button to save the alert and view it on your Alerts list.
- 7. Modify an alert by tapping the alert or the blue arrow button on the left side of the Alerts panel. Change the alert settings as required, then tap **Done**.

### **Market Scanners**

mobileTWS lets you run market scanners. There are two default market scanners available on the left menu panel: USActive and USgainers. Tap one of those default scanners to run it; the results appear on the left side of the screen. You can run additional scanners by tapping **Scanner** (with the plus sign next to it) on the left menu panel, then selecting an instrument type and a scanner type in the Create Scanner panel.

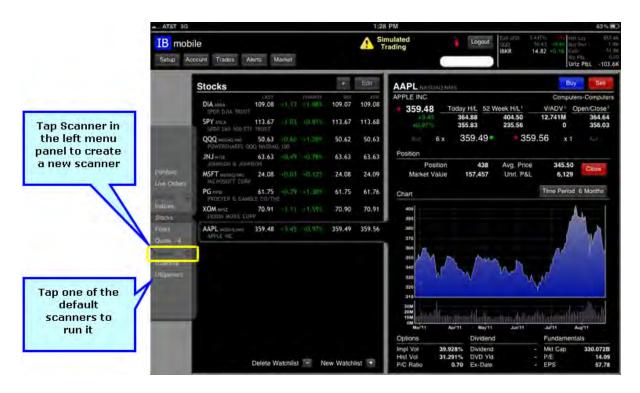

#### To run a market scanner

- 1. Tap Scanner in the left menu panel. The Create Scanner Select Instrument panel appears.
- 2. Select an instrument for your scanner by tapping one of the items in the list.

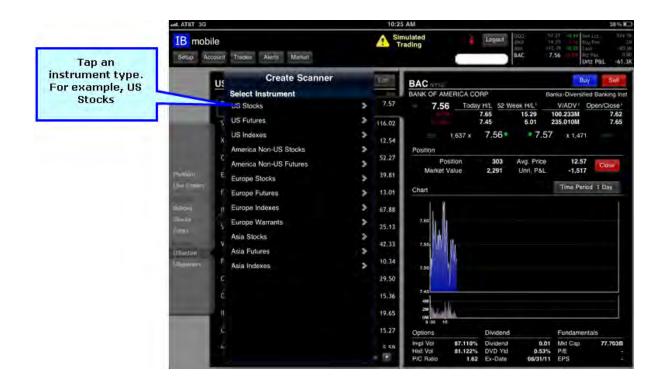

3. Select a Scanner Type by tapping one of the items in the list.

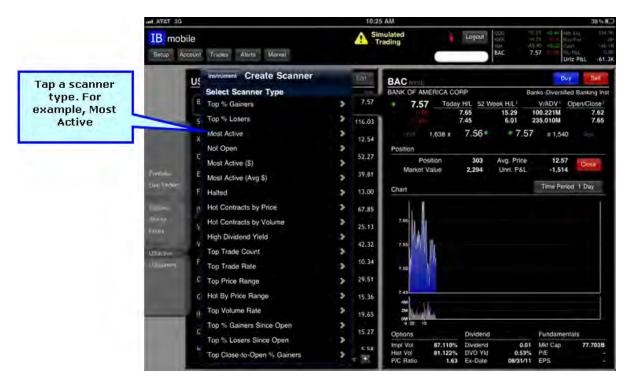

4. Enter the name of your scanner, then set any optional filters by tapping the filter and entering filter criteria.

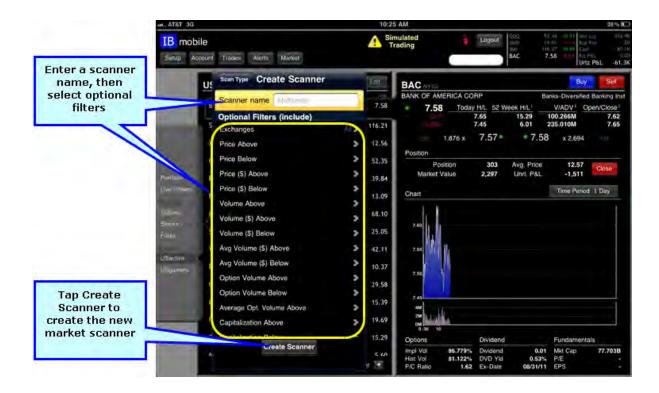

- 5. Tap Create Scanner to create your market scanner. The new scanner appears in the left menu panel.
- 6. When your scanner has been created, you can tap the name of the scanner in the left menu panel to run it. Results appear as shown below.

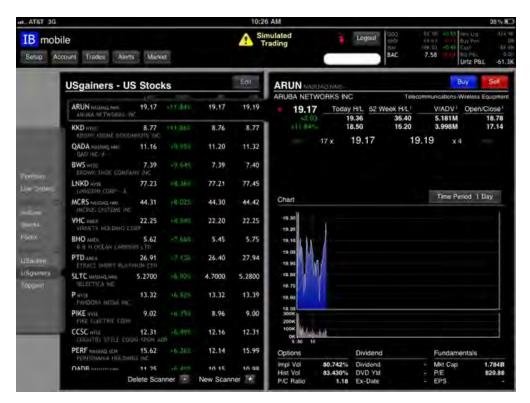

7. To delete a market scanner, tap the scanner name in the left menu panel, then tap **Delete Scanner** at the bottom of the scanner panel.

8. You can create a new scanner by tapping New Scanner at the bottom of the scanner panel.

# Index

| $\mathbf{A}$                         |            |                                |    |
|--------------------------------------|------------|--------------------------------|----|
| account balances                     | 45         | Debug mode                     | 9  |
| Account Management                   |            | -                              |    |
| launch from Setup                    | 9          | deleting a market scanner      | 54 |
| Account Quick Access button          | 45         | deleting quotes                | 22 |
| Account Snapshot                     | 48         | deleting watchlists            | 18 |
| adding quotes                        | 22         | <b>E</b><br>E-mail address     | 8  |
| adding watchlists                    | 18         | editing watchlists             | 20 |
| alerts                               | 49         | -                              |    |
| Allow reconnect                      | 8          | Enable FX portfolio            | 8  |
|                                      |            | executions                     | 39 |
| Beep for trade                       | 8          | G gotting started              | 3  |
| buy orders                           | 35         | getting started                | 3  |
| Buy/Sell buttons                     | 30         | L launching Account Management | 10 |
| C                                    |            | left menu panel                | 16 |
| changing chart display time period   | 32         | live orders                    | 38 |
| changing the display order of quotes | 27         | logging in                     | 4  |
| charts                               | 15, 30, 32 | logging out                    | 14 |
| changing time period                 | 32         | Login on top                   | 8  |
| closing a position                   | 30         |                                |    |
| configuration settings               | 8          | main screen                    | 6  |
| creating a market scanner            | 51         | Market Briefs                  | 12 |
| creating an alert                    | 49         | Market Quick Access button     | 12 |
| creating an order                    | 35         | market scanners                | 51 |
|                                      |            | monitoring                     | 41 |

|                                              |        | trades                   | 39 |
|----------------------------------------------|--------|--------------------------|----|
| O options, dividends and fundamentals snapsl | hot 31 | V                        |    |
| Order Ticket                                 | 35     | viewing account balances | 45 |
| orders                                       | 15, 35 | viewing charts           | 32 |
| P                                            |        | viewing live orders      | 38 |
| parts of the main screen                     | 6      | viewing Market Briefs    | 12 |
| portfolio                                    | 44     | viewing trades           | 39 |
| position                                     |        | viewing your portfolio   | 44 |
| closing                                      | 30     | W                        |    |
| position details                             | 30     | watchlist thumbnails     | 42 |
| Q                                            |        | watchlists               | 17 |
| quote data                                   | 30     | adding and deleting      | 18 |
| quote details                                | 30     | editing                  | 20 |
| quotes                                       | 15     | renaming                 | 20 |
| adding to a watchlist                        | 22     |                          |    |
| rearranging in a watchlist                   | 27     |                          |    |
| viewing details                              | 30     |                          |    |
| R                                            |        |                          |    |
| rearranging quotes                           | 27     |                          |    |
| renaming watchlists                          | 20     |                          |    |
| S                                            |        |                          |    |
| Save username                                | 8      |                          |    |
| sell orders                                  | 35     |                          |    |
| Setup                                        | 8      |                          |    |
| Suppressed messages                          | 9      |                          |    |
| Т                                            |        |                          |    |
| time period                                  |        |                          |    |
| changing for chart                           | 32     |                          |    |

mobileTWS for iPad Users' Guide 56